# **VCRWorX**

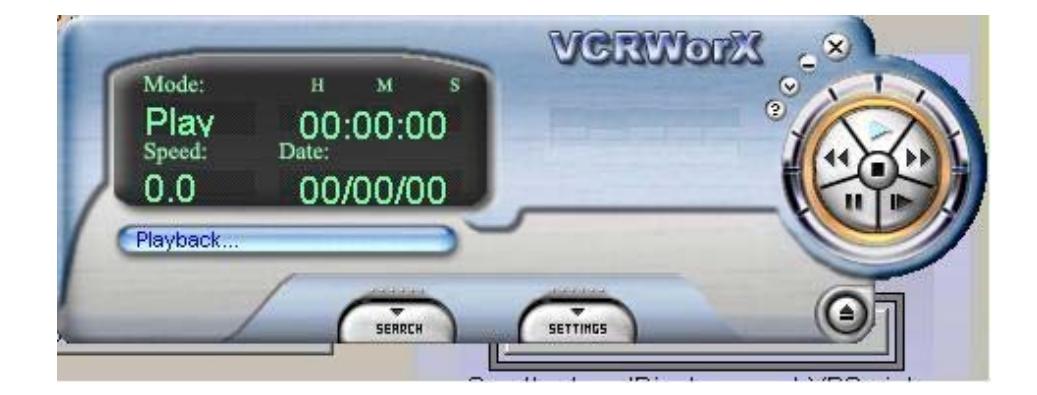

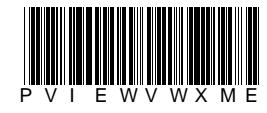

VCRWorX First in Fieldbus **MAY / 06**

**VCRWorX** 

**VERSION 8**

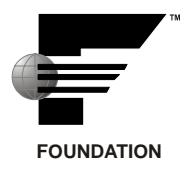

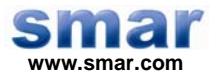

**Specifications and information are subject to change without notice. Up-to-date address information is available on our website.** 

**web: www.smar.com/contactus.asp** 

## **TABLE OF CONTENTS**

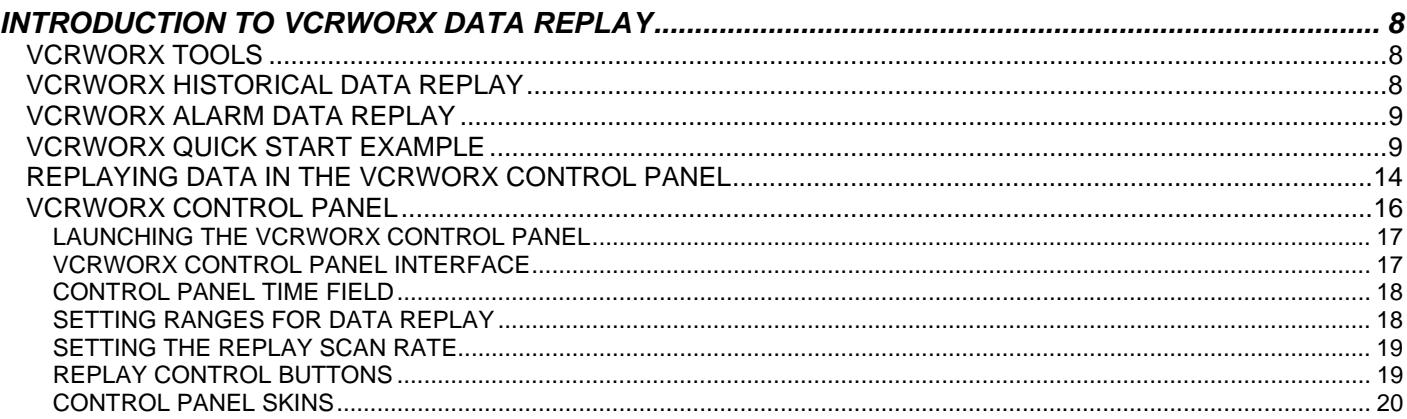

## **INTRODUCTION TO VCRWORX DATA REPLAY**

VCRWorX is a powerful tool in ProcessView that enables the replay and reanimation of graphical, historical and alarm data. Features of VCRWorX include:

- Replay of OPC data.
- Reanimation of graphics.
- Re-plotting of trends.
- Replay of alarms.
- See what the operator saw through replay of graphical displays.
- VCRWorX Control Panel with customizable skins/layouts.
- Change the replay speed.
- Specify time and date ranges for data replay.
- Search for key events, tags, and expressions.
- Customize the layout and appearance using skins.

## *VCRWorX Tools*

There are two main tools that you must use to configure and view VCRWorX data replay:

- **VCRWorX Control Panel:** This is the runtime user interface in GraphWorX, TrendWorX, and AlarmWorX that enables you to replay and view your historical data. This document primarily describes how to operate the VCRWorX Control Panel.
- **Unified Data Configurator:** VCRWorX replays historical data from the active TrendWorX Logger and AlarmWorX Server configuration databases. But before you can playback data using the VCRWorX Control Panel, you first must configure your data-logging settings in the Unified Data Configurator. The **Unified Data Configurator** enables you to select existing configuration databases or create new databases for VCRWorX data replay. You can also create and configure alarm tags and trend pens. For more information about the Unified Data Configurator, please see the Unified Data Configurator help documentation.

## *VCRWorX Historical Data Replay*

An overview of VCRWorX historical data replay is shown in the figure below. VCRWorX replays historical data from the active TrendWorX Logger configuration database, which is configured using the Unified Data Configurator.

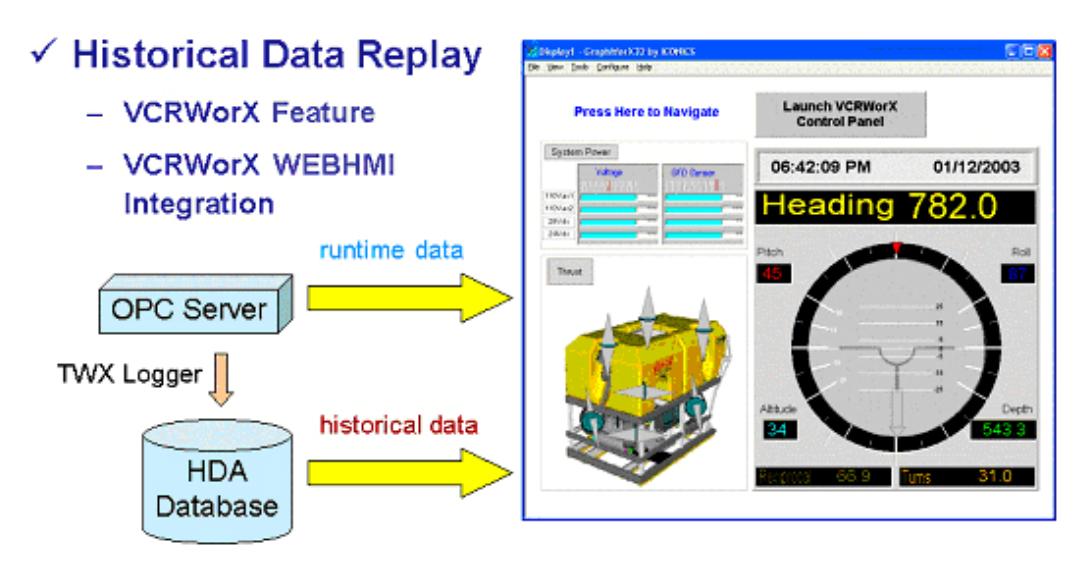

*Overview of VCRWorX Historical Data Replay* 

## *VCRWorX Alarm Data Replay*

An overview of VCRWorX alarm data replay is shown in the figure below. VCRWorX replays alarm data from the active AlarmWorX Server configuration database, which is configured using the Unified Data Configurator.

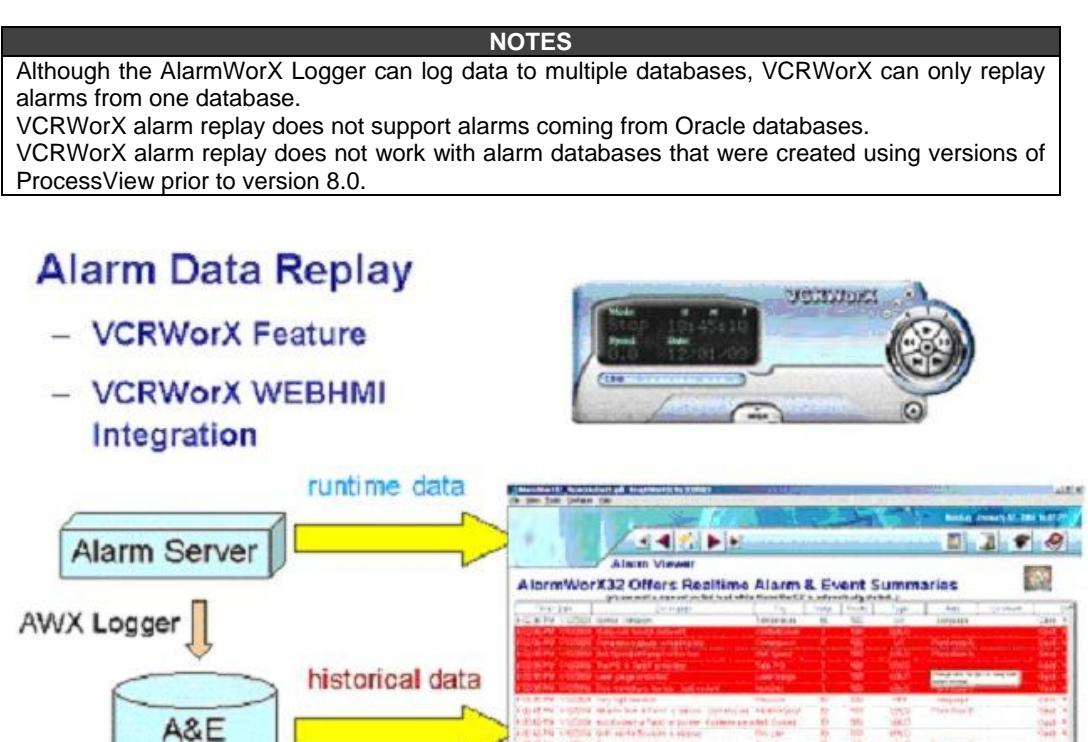

Client Side Pitraing show and y authored of the bart On the Fly and Small of subasebay inter Prompt Tap Time De **Charles** Lost hanger this mountains come may far usual Jackson hade on your stores

*Overview of VCRWorX Alarm Data Replay* 

## *VCRWorX Quick Start Example*

Database

The ProcessView installation provides a **VCRWorX\_Example.gdf** as an example of how to set up VCRWorX data replay in a GraphWorX display:

**1.** Browse to the **C:\Program Files\Smar \ ProcessView \ Examples\VCRWorX Examples** directory and open the **VCRWorX\_Example.gdf** file. The file opens in GraphWorX, as shown in the figure below.

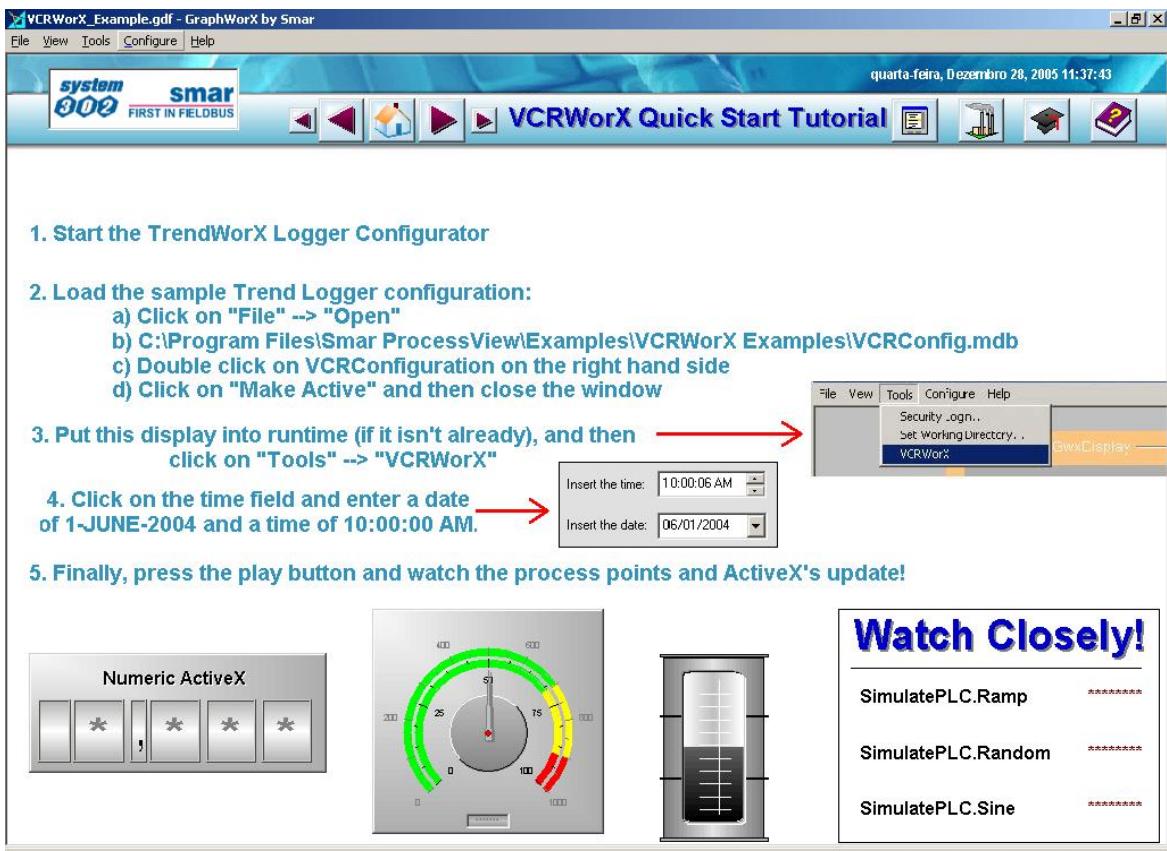

*VCRWorX Example in GraphWorX* 

- **2.** Start the TrendWorX Logger Configurator from the Windows **Start** menu by selecting **Programs > Smar ProcessView > ProjectWorX > TrendWorX Configurator.**
- **3.** This opens the TrendWorX Logger Configurator. Open a configuration database by selecting **Open** from the **File** menu, as shown in the figure below.

| Edit View<br>Tools Help<br>Go Action<br>File |                                                                                                    |           |                 |                        |
|----------------------------------------------|----------------------------------------------------------------------------------------------------|-----------|-----------------|------------------------|
| Ctrl+N<br><b>New</b>                         | $\begin{bmatrix} a-a & a-b \\ a-b & a-b \\ a-b & a-b \end{bmatrix}$<br>$\frac{a}{\underline{a}}$<br>ē. | TE.<br>▩  | $\sqrt{2}$<br>? |                        |
| Ctrl+O<br>Open                               |                                                                                                    | Node name | Use UTC Time    | Modified               |
| Save As<br>۲Ķ<br>Connection Properties       | hfiguration                                                                                            | (local)   | No.             | 11/24/2003 12:49:51 PM |
|                                              |                                                                                                    |           |                 |                        |
| CSV Export                                   |                                                                                                    |           |                 |                        |
| CSV Import                                   |                                                                                                    |           |                 |                        |
| XML Export                                   |                                                                                                    |           |                 |                        |
| XML Export Schema                            |                                                                                                    |           |                 |                        |
| XML Import                                   |                                                                                                    |           |                 |                        |
| XML Validate                                 |                                                                                                    |           |                 |                        |
| Make Active                                  |                                                                                                    |           |                 |                        |
|                                              |                                                                                                    |           |                 |                        |
| 1 VCRConfig.mdb                              |                                                                                                    |           |                 |                        |
| 2 TwxLogger Test.mdb                         |                                                                                                    |           |                 |                        |
| 3 Twx32DemoCfg.mdb                           |                                                                                                    |           |                 |                        |
| 4 C:\Program Files\\Twx32.mdb                |                                                                                                    |           |                 |                        |
| Exit                                         |                                                                                                    |           |                 |                        |

*Opening a Trend Logger Configuration Database* 

**4.** Browse to the **C:\Program Files\Smar\ProcessView\Examples\VCRWorX Examples** directory and select the **VCRConfig.mdb** database, as shown in the figure below.

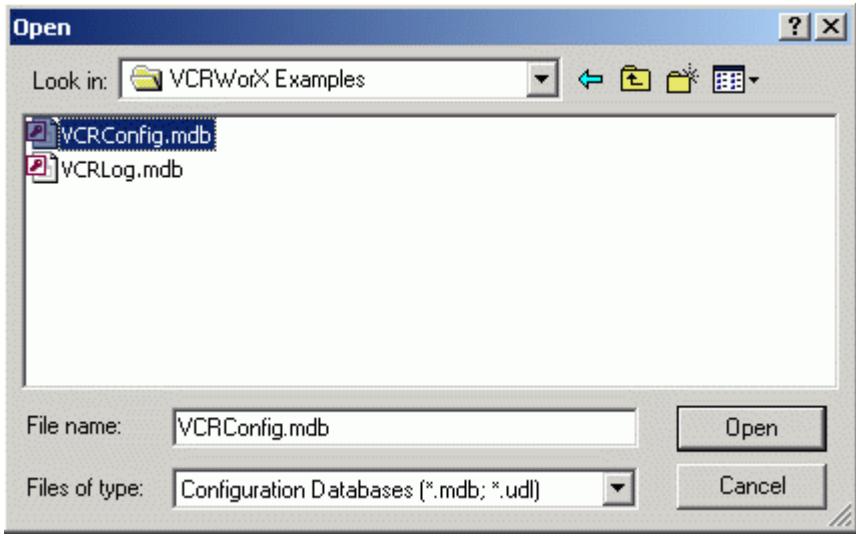

*Opening the Sample VCRWorX Trend Logger Configuration* 

**5.** Go to the **VCRConfiguration** under the **Configurations** tree control, as shown in the figure below. Click the **Make Active** button to activate the configuration.

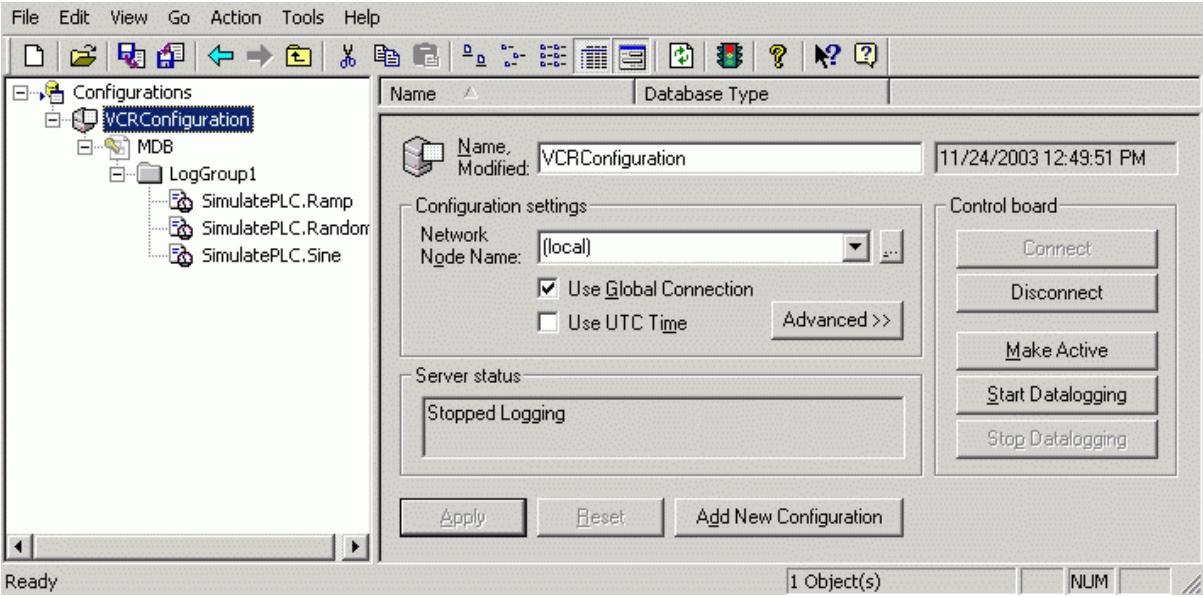

#### *Activating the VCR Configuration*

- **6.** Select **Exit** from the **File** menu to close out of the TrendWorX Configurator.
- **7.** Put the **VCRWorX\_Example.gdf** display file into runtime by clicking the **Runtime** menu in GraphWorX, as shown in the figure below.

| VCRWorX_Example.gdf - GraphWorX by Smar |                             |                                  |                                           |  |  |
|-----------------------------------------|-----------------------------|----------------------------------|-------------------------------------------|--|--|
| File<br>Edit<br>View<br>Format          | Dynamics<br>Arrange<br>Draw | Tools<br>Runtime                 | Help                                      |  |  |
| 鱼<br>省手冒回                               | 电电<br>BSON<br>- 26          | $\mathbb{Z}$<br>$\boldsymbol{v}$ | 凶<br>区<br>$\mathbb{L}$<br><b>DES</b><br>匹 |  |  |
| Arial                                   | 10                          | $B$ / $U$ $E \equiv E$           | 图 <br>CT <sup>-1</sup><br>@<br>省          |  |  |
| B<br>4_Smar Devices                     | $\mathbf{x}$<br>W.          | smal                             |                                           |  |  |

*Starting Runtime Mode* 

**8.** Select **VCRWorX** from the GraphWorX **Tools** menu, as shown in the figure below.

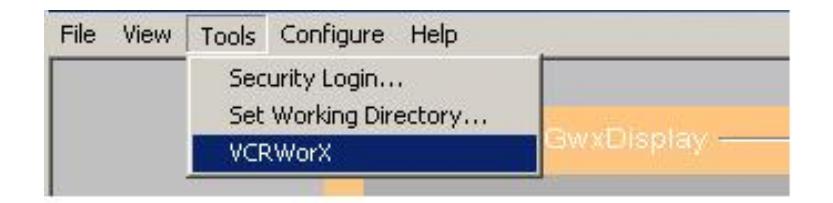

*Launching the VCRWorX Control Panel* 

**9.** This opens the **VCRWorX Control Panel,** as shown in the figure below.

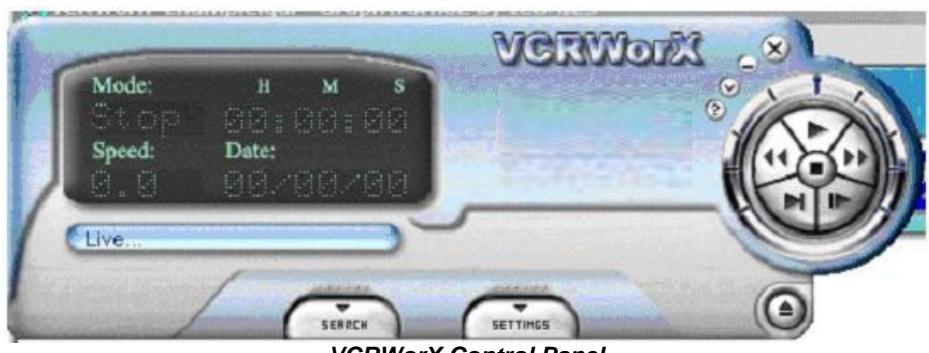

*VCRWorX Control Panel* 

**10.** Click on the time field. This opens the **Insert Time/Date Values** pop-up dialog. For the date, enter December 28, 2005. For the time, enter 09:26:00 AM, as shown in the figure below. Click **OK.**

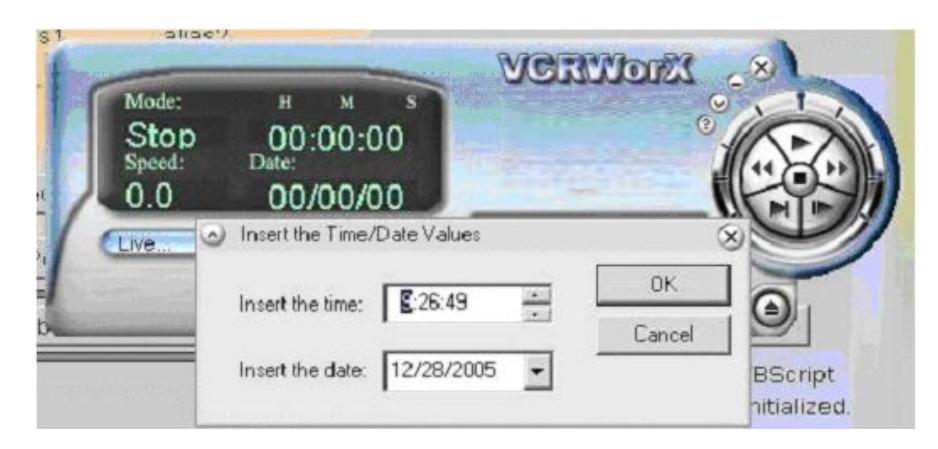

*Entering a Start Date and Start Time* 

**11.** Press the **Play** button on the VCRWorX Control Panel, as shown in the figure below.

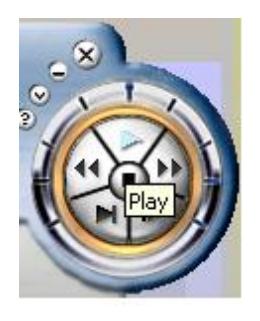

*Starting VCRWorX* 

**12.** The GraphWorX display goes into VCRWorX historical replay mode based on the time and date you provided. Now you can see the process point values and ActiveX controls update in the GraphWorX display, and you can see the time/date field of the VCRWorX Control Panel in replay, or "playback," mode, as shown in the figure below.

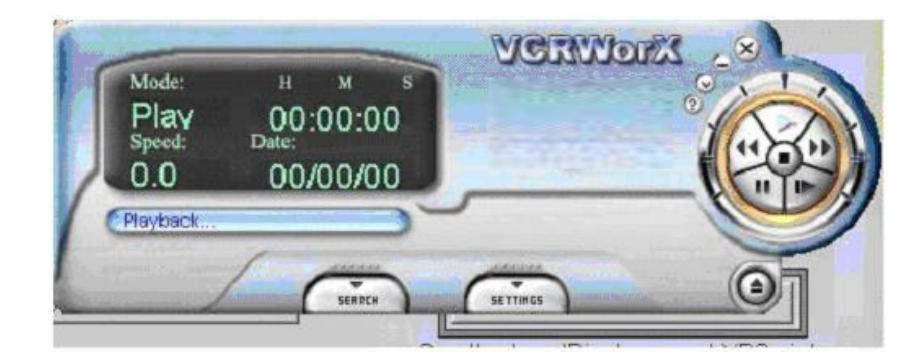

*VCRWorX Control Panel in Replay Mode* 

## *Replaying Data in the VCRWorX Control Panel*

Once you have configured your database connections and tags using the Unified Data Configurator, you are ready to prepare for VCRWorX data replay:

**1.** Start data logging in the AlarmWorX Logger Configurator and the TrendWorX Logger Configurator. It is recommended that you let the data loggers run for at least 30 minutes so that you will have adequate data for data logging. To replay VCR data, there should be a substantial time delay between the current time and the VCRWorX replay time. For example, if you start data logging at 11 AM, you cannot start replaying data until 11:20 AM. This "safe" delay time is twice the block size specified in the Unified Data Configurator. The default block size is 10 minutes. So the safe delay should be at least 20 minutes. This is for shorter logging rates (logging to disk less than 5 minutes). For longer logging rates (more than 5 minutes) the safe delay should be twice the block size plus the logging rate. For example, if you are logging data every 15 minutes, then the safe delay should be at least  $20+15 = 35$  minutes. For more information please refer to the AlarmWorX Logger Configurator and TrendWorX Logger Configurator help documentation.

#### **NOTE**

Although the AlarmWorX Logger can log data to multiple databases, VCRWorX can only replay alarms from one database. The **Alarm Snapshots** section of the **Database Logging** tab in the AlarmWorX Logger Configurator, shown in the figure below, allows you to create a "snapshot" table that can be used to replay alarm data in VCRWorX. In the **Snapshots Period** field, specify how often (in hours) a snapshot table can be created. A snapshot period value of "0" (zero) means that no snapshot table will be created. For VCRWorX data replay to work with alarms, the value of the snapshot period must be greater than "0." For more information please refer to the AlarmWorX Logger Configurator help documentation.

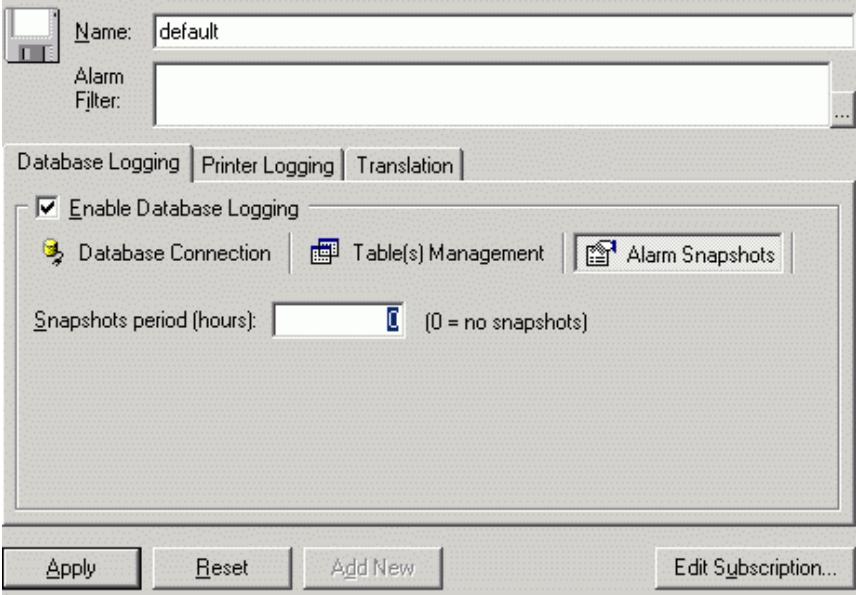

*Alarm Snapshots in Alarm Logger Configurator* 

- **2.** Start GraphWorX and open the .gdf file that you configured in the Unified Data Configurator.
- **3.** Start runtime mode in GraphWorX.
- **4.** Select **VCRWorX Replay** from the GraphWorX **Tools** menu, as shown in the figure below.

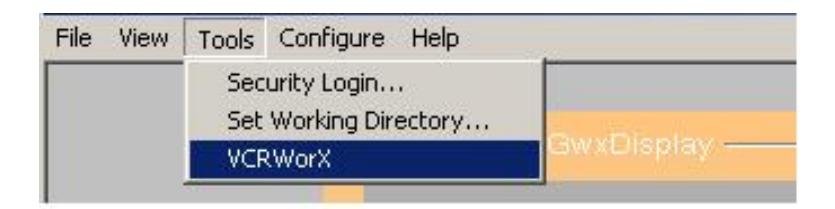

*Launching the VCRWorX Control Panel* 

**5.** This opens the **VCRWorX Control Panel,** as shown in the figure below.

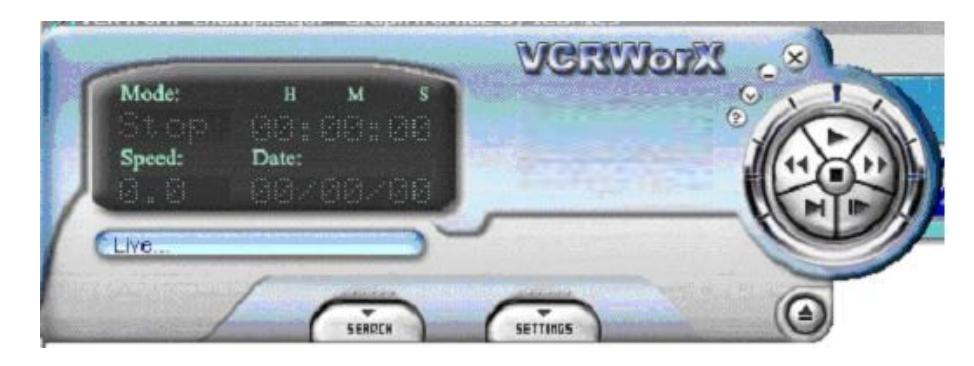

*VCRWorX Control Panel* 

**6.** Click on the time field. Enter a date and time from which to begin the data replay. Click **OK.**

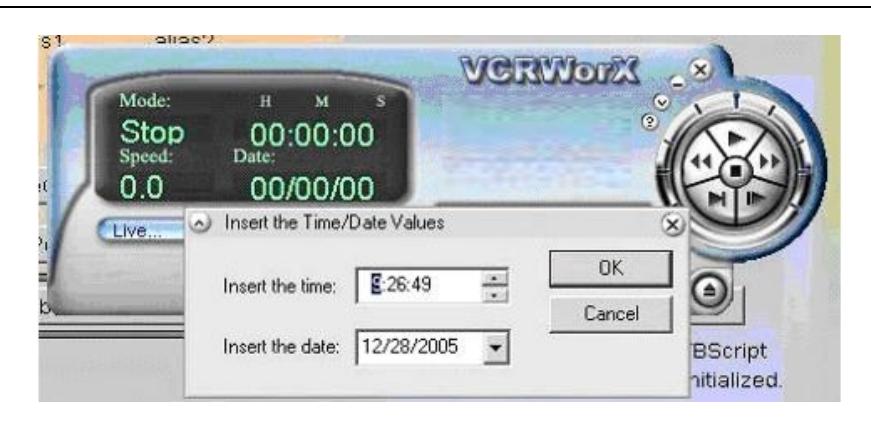

*Entering a Start Date and Start Time* 

**7.** Press the **Play** button on the VCRWorX Control Panel, as shown in the figure below.

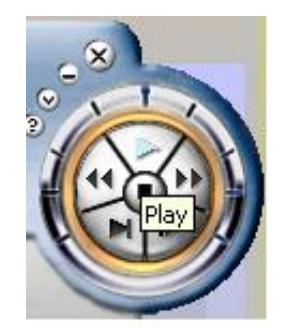

*Starting VCRWorX Replay* 

**8.** The GraphWorX display goes into VCRWorX historical replay mode based on the time and date you provided. Now you can see the process point values and ActiveX controls update in the GraphWorX display, and you can see the time/date field of the VCRWorX Control Panel in replay, or "playback," mode, as shown in the figure below.

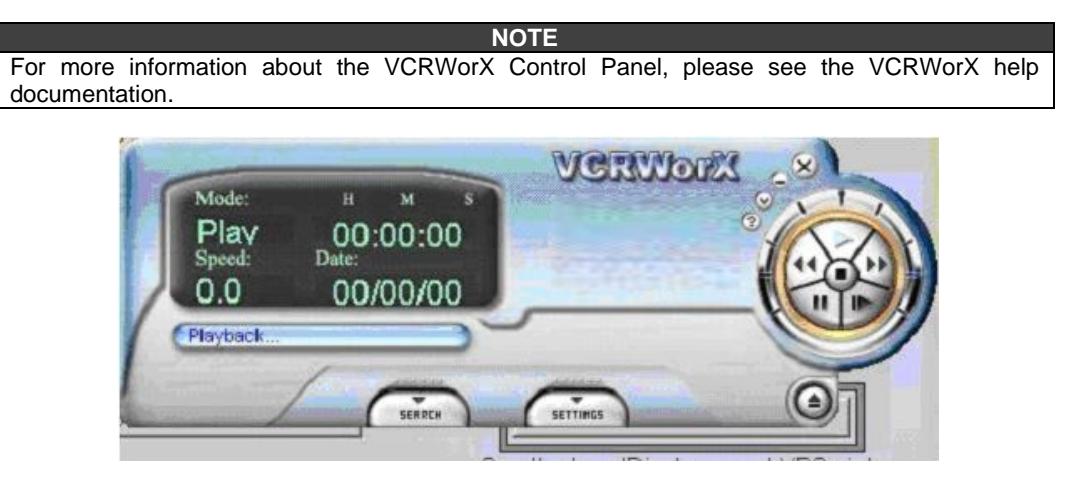

*VCRWorX Control Panel in Replay Mode* 

**NOTE**  If you want to replay data from a remote VCRWorX node, you must add the name of the VCRWorX server computer in front of the name of the tag that you want to replay. This applies to OPC Data Access tags as well as trends. This does not apply to alarms.

## *VCRWorX Control Panel*

The VCRWorX Control Panel, shown in the figure below, is the user interface that enables you to configure your historical data replay time and date settings. You can:

- See what the operator saw through replay of graphical displays.
- Specify time and date ranges for replay.
- Fast forward and rewind.
- Change the replay speed.
- Search for key events, tags, or expressions.
- Customize the layout and appearance using skins.

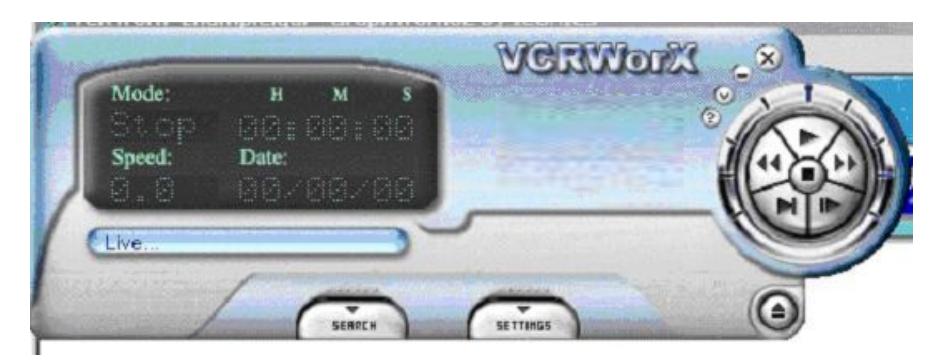

*VCRWorX Control Panel* 

## **Launching the VCRWorX Control Panel**

The VCRWorX Control Panel can be launched from the GraphWorX, AlarmWorX, and TrendWorX containers during runtime mode. Select **VCRWorX Replay** from the **Tools** menu, as shown in the figure below.

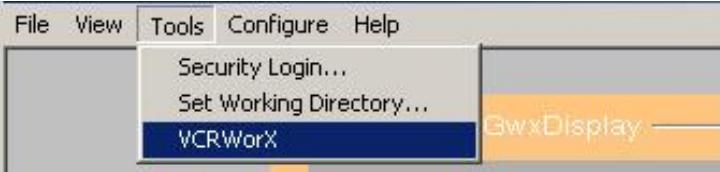

*Launching the VCRWorX Control Panel* 

### **VCRWorX Control Panel Interface**

The VCRWorX Control Panel, shown in the figure below, contains the following user interface components:

- **Time Field:** Displays the current mode (e.g. Play, Stop, Fast Forward, Rewind, Step, Pause, etc.). Clicking on this field enables you to specify a start date and start time for data replay.
- **Status Bar: Indicates live mode or playback mode.**
- **Menu Buttons:** Allow you to close or minimize the Control Panel, open the online Help, or switch between normal mode and "micro" mode.
- **Load Skin Button:** Enables you to select a skin to change the Control Panel appearance.
- **Replay Control Buttons:** Allow you to Play, Stop, Rewind, Fast Forward, Step, and Slow down the replay display.
- **Search Button:** Specifies the time/date and/or expression range settings for data replay.
- **Settings Button:** Specifies the scan rate for data replay.

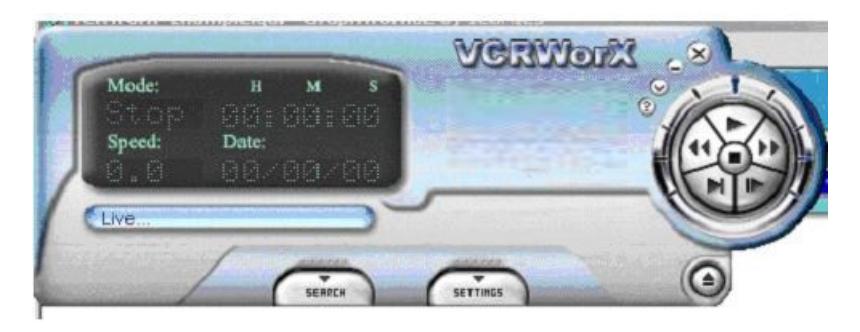

*VCRWorX Control Panel* 

To conserve space in your display, you can switch to "micro mode" by clicking the **Micro Mode**  menu button

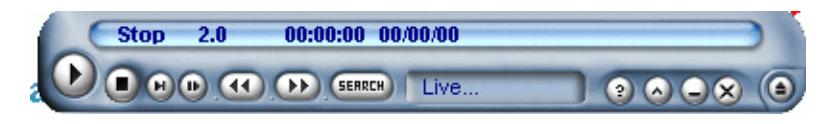

## **Control Panel Time Field**

*Micro Mode* 

Clicking on the time field opens the **Insert Time/Date Values** pop-up dialog. Enter a start date and time for data replay, as shown in the figure below. Click **OK.**

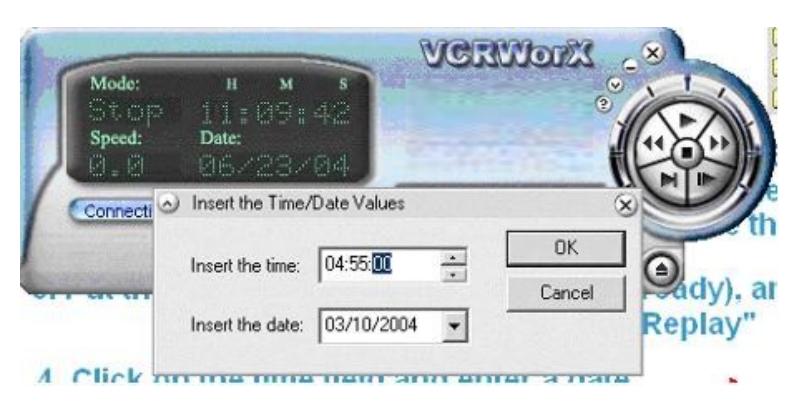

*Entering a Start Date and Start Time* 

## **Setting Ranges for Data Replay**

Click the **Search** button to specify the start time/date and end time/date settings for data replay, as shown in the figure below. You can also select an OPC tag range.

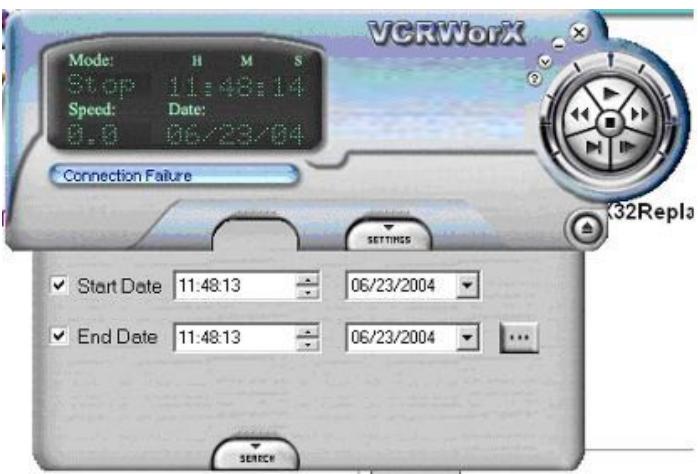

*Replay Range Settings* 

Clicking the **...** button opens the **Select Date/Time Ranges** dialog box, as shown in the figure below. To select an OPC Tag, click the **…** button and select a tag from the Unified Data Browser. The tag name appears in the **Select OPC Tag** field, as shown in the figure below. Once you have chosen a tag, clicking the **Retrieve Ranges** button automatically displays the start date/time and end date/time information for the tag.

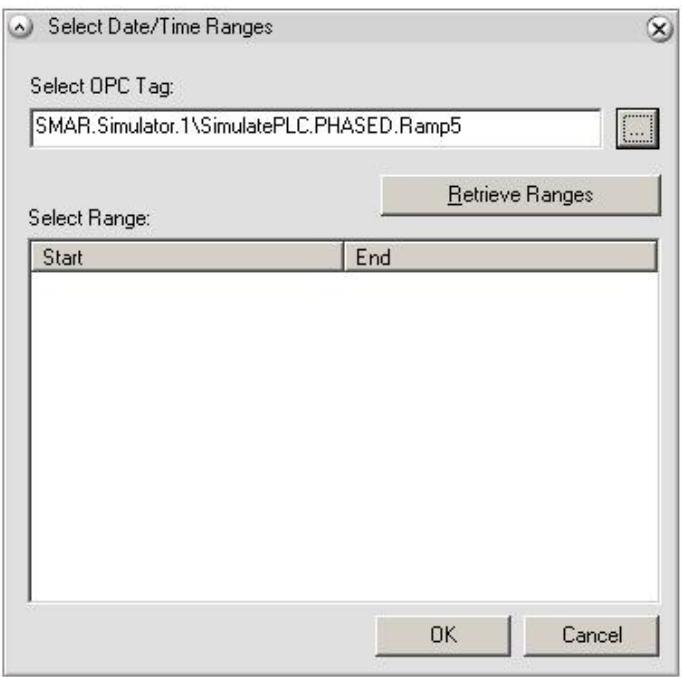

*Selecting Time and Date Ranges* 

## **Setting the Replay Scan Rate**

Click the **Settings** button to specify the scan rate for data replay, as shown in the figure below. Choose a scan rate from the drop-down list, and then click the check mark button. The scan rate determines the frequency (in milliseconds) of data updates during replay mode.

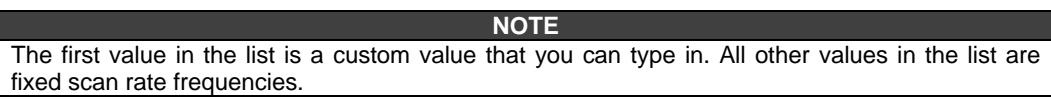

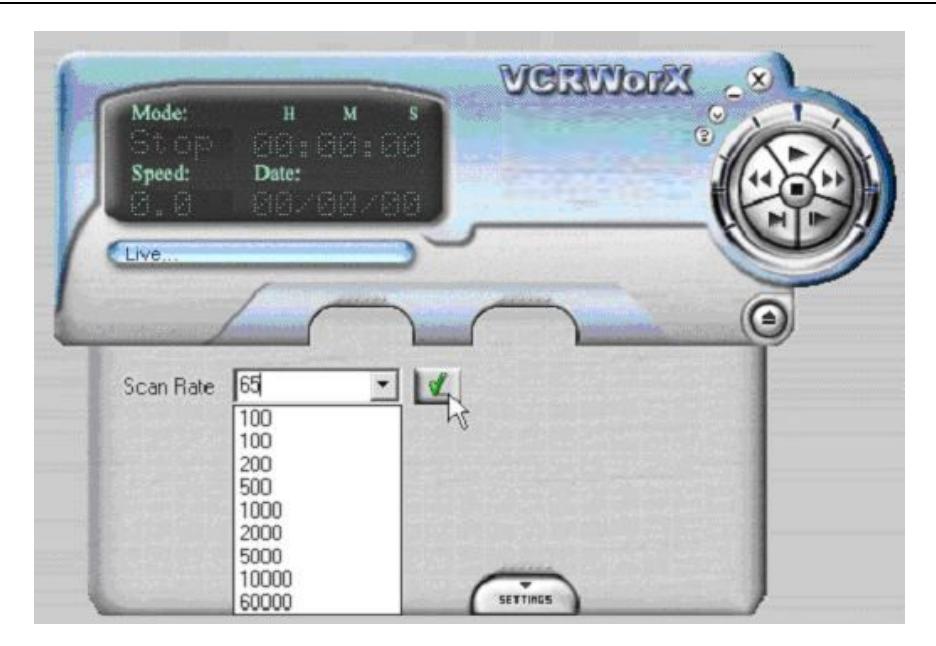

*Selecting a Scan Rate* 

## **Replay Control Buttons**

The replay control buttons are similar to the buttons on a VCR or DVD player control console. The buttons allow you to Play, Stop, Rewind, Fast Forward, Step, and Slow down the replay display, as shown in the figure below:

- **Play:** Switches the display to replay (playback) mode.
- **Stop:** Switches the display back to live (real-time) runtime mode.
- Fast Forward: Speeds up the display in replay mode.
- **Slow Motion:** Slows down the display in replay mode.
- **Reverse:** Rewinds the display in replay mode.
- Pause: Stops the display in replay mode.
- **Step:** Moves the display forward in one-second intervals while in pause mode.

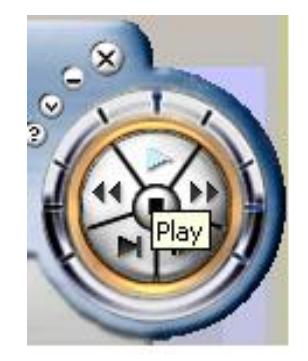

*Replay Control Buttons on the VCRWorX Control Panel* 

### **Control Panel Skins**

The appearance of the VCRWorX Control Panel appearance is customizable. You can choose from several different skins. To select a skin, click the load skin button, as shown in the figure below.

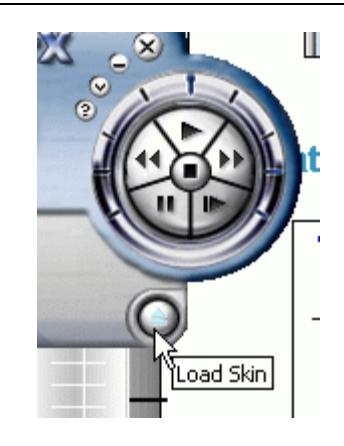

*Loading a Skin* 

Select from one of the following skins, which change the color, style, and layout of the Control Panel. The Processview VCRWorX skin files are installed in the **C:\Program Files\Smar\ProcessView\VCRWorX32Skins** directory.

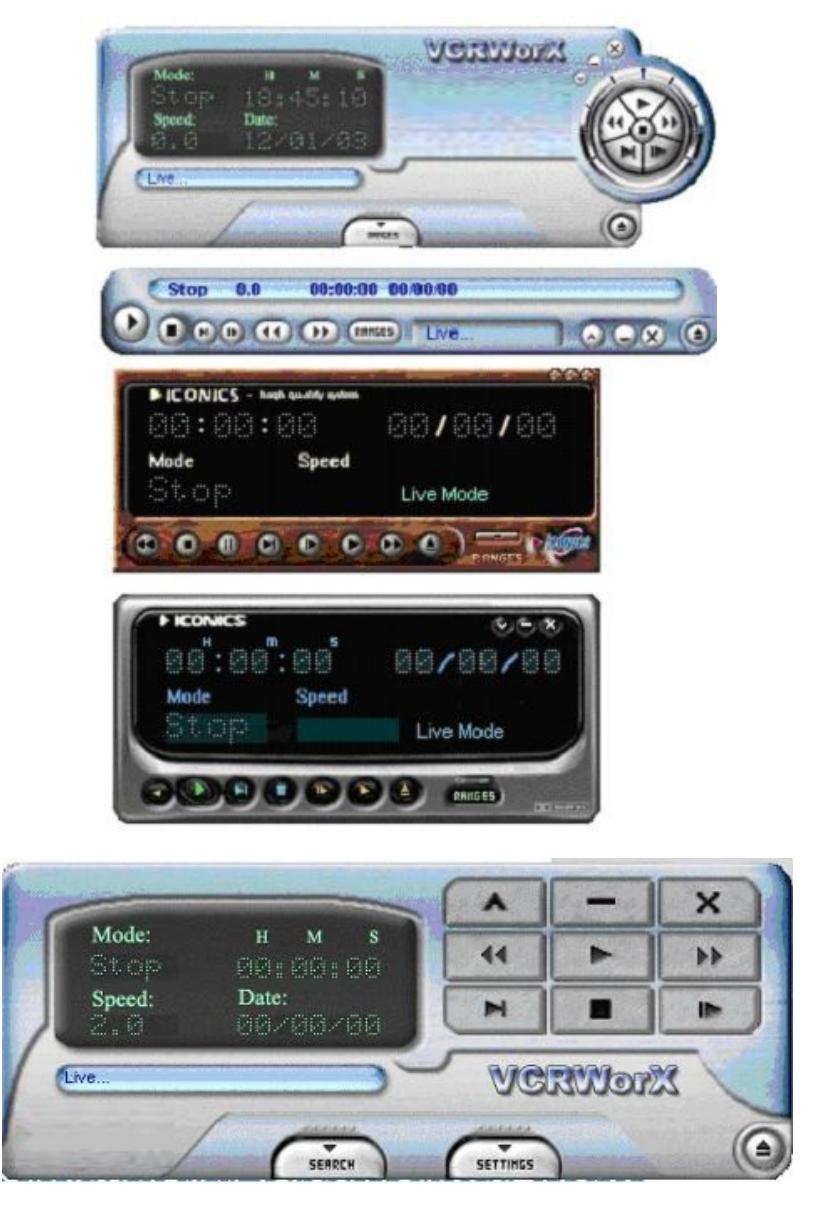

*VCRWorX Control Panel Skins*